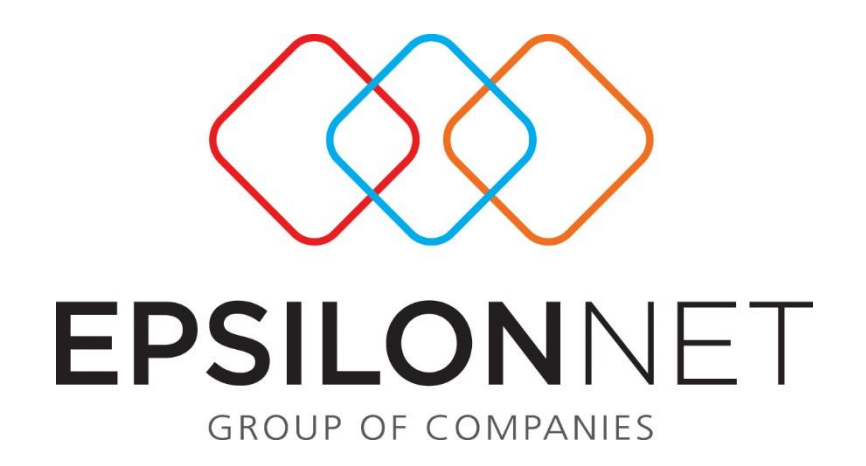

# Δημιουργία και Σύνδεση με Στήλες Βιβλίου

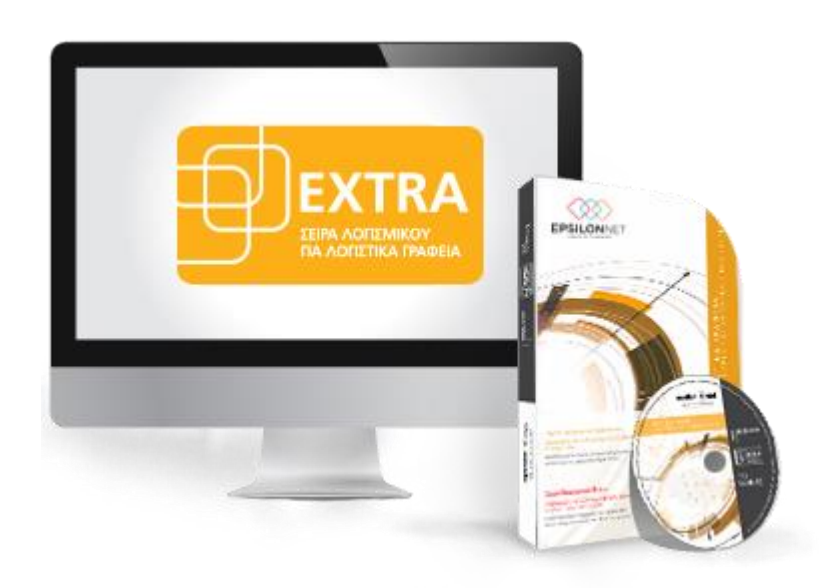

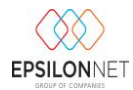

*Το συγκεκριμένο εγχειρίδιο δημιουργήθηκε για να βοηθήσει την κατανόηση της Διαδικασίας Στηλών Βιβλίων.*

*Παρακάτω προτείνεται μια αλληλουχία ενεργειών την οποία ο χρήστης πρέπει να ακολουθήσει για να αξιοποιήσει τις δυνατότητες της εφαρμογής.*

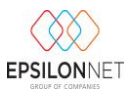

# **Στήλες βιβλίου**

Από την επιλογή **«Παράμετροι»** από το βασικού μενού ο χρήστης δύναται να δημιουργήσει τις στήλες του βιβλίου, να μεταβάλει ή να διαγράψει κάποια που ήδη υπάρχει και να συνδέσει λογαριασμούς στις στήλες.

Ανοίγοντας το συγκεκριμένο παράθυρο, παρουσιάζονται όλες οι στήλες που έχουν δημιουργηθεί στο βιβλίο εσόδων – εξόδων της εταιρείας. Για την ορθή εμφάνιση του βιβλίου Εσόδων - Εξόδων είναι απαραίτητο να έχουν δημιουργηθεί οι στήλες βιβλίου και να δηλωθούν οι λογαριασμοί εσόδων και εξόδων που συσχετίζονται με αυτές.

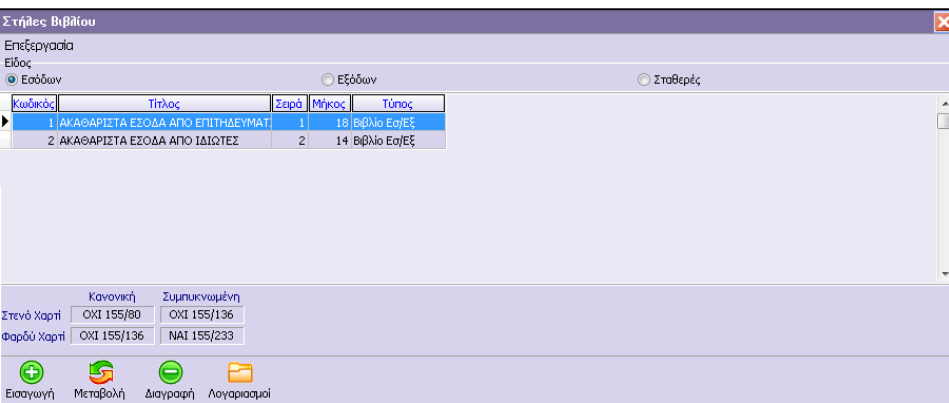

### **1.1 Είδος:**

Με αυτή την επιλογή ο χρήστης ορίζει σε ποιο βιβλίο επιθυμεί να εισάγει, να μεταβάλει ή να διαγράψει στήλες. Αν επιθυμεί να εισάγει στήλες στα έσοδα, τσεκάρει στο είδος την επιλογή «Εσόδων». Αντίστοιχα κάνει κλικ στην επιλογή «Εξόδων» για τις στήλες των εξόδων. Και τέλος εάν επιλεχθεί στο «Είδος» οι «Σταθερές» στήλες, εμφανίζονται οι στήλες που τυπώνονται πάντα στο Βιβλίο τις οποίες ο χρήστης δεν μπορεί να διαγράψει αλλά μόνο να μεταβάλλει το μήκος τους.

### **1.2 Εισαγωγή:**

Επιλέγοντας «Εισαγωγή» εμφανίζεται το παρακάτω παράθυρο:

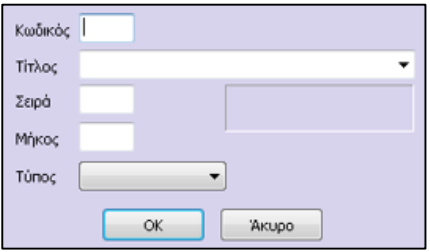

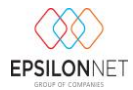

Στο πεδίο «**Κωδικός**» πληκτρολογείται \* (αστερίσκος) για να συμπληρωθεί αυτόματα το πεδίο με τον αμέσως επόμενο διαθέσιμο αύξοντα αριθμό ή πληκτρολογεί ο χρήστης κάποιο κωδικό ο οποίος δεν υπάρχει ήδη καταχωρημένος στο συγκεκριμένο είδος στήλης.

Στο πεδίο «**Τίτλος**» υπάρχουν δύο δυνατότητες. Η πρώτη είναι να επιλεχθεί κάποιος τίτλος στήλης από τους ήδη υπάρχοντες στις γενικές στήλες βιβλίου

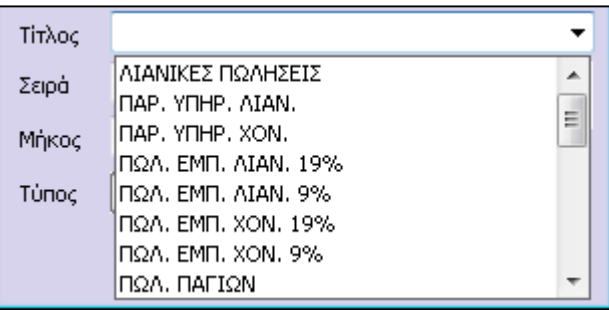

Και η δεύτερη είναι να πληκτρολογηθεί απ' ευθείας στο πεδίο «Τίτλος», ο τίτλος που επιθυμεί ο χρήστης για τη δημιουργία της νέας στήλης. Στην περίπτωση αυτή ο τίτλος θα χρησιμοποιηθεί μόνο από την συγκεκριμένη εταιρία και από καμία άλλη εταιρία.

Στο πεδίο «**Σειρά**» δηλώνετε η σειρά εμφάνισης της στήλης στην εκτύπωση του βιβλίου. Π.χ., αν οριστεί στο πεδίο η τιμή 2, η συγκεκριμένη στήλη θα εμφανίζεται στην εκτύπωση ως δεύτερη μετά τις σταθερές στήλες.

Στο πεδίο «**Μήκος**» ορίζεται το πλάτος της στήλης σε αριθμό χαρακτήρων. Επιλέγοντας ο χρήστης την ένδειξη "0" (μηδέν) επιτρέπει την εφαρμογή να επιλέξει το ιδανικό μήκος με βάση την συνολική διάταξη του βιβλίου .

Στο πεδίο «**Τύπος**» ορίζεται από τον χρήστη αν η στήλη θα εμφανίζεται στο Βιβλίο Εσόδων/Εξόδων, στο Βιβλίο Αγορών ή αν πρόκειται για στήλη ΦΠΑ.

Με το κουμπί «**ΟΚ**» » ή «**F12**», πραγματοποιείται η αποθήκευση της στήλης, ενώ με την επιλογή «Άκυρο» κλείνει η μάσκα εισαγωγής χωρίς να αποθηκευτεί η καταχώρηση.

# **1.3 Μεταβολή:**

Αν για οποιοδήποτε λόγο ο χρήστης επιθυμεί να μεταβάλει το περιεχόμενο, τότε επιλέγει την αντίστοιχη εγγραφή την οποία επιθυμεί να μεταβάλει και επιλέγει το εικονίδιο «**Μεταβολή**». Εμφανίζεται το αντίστοιχο παράθυρο όπως και στην «Εισαγωγή» στο οποίο μπορεί να μεταβάλει τα στοιχεία που επιθυμεί.

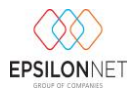

### **1.4 Διαγραφή:**

Για την διαγραφή κάποιας στήλης, γίνετε επιλογή της εγγραφής που ο χρήστης επιθυμεί να διαγράψει και επιλογή του εικονιδίου «Διαγραφή». Στη συνέχεια πρέπει να επιβεβαιωθεί η ενέργεια αυτή.

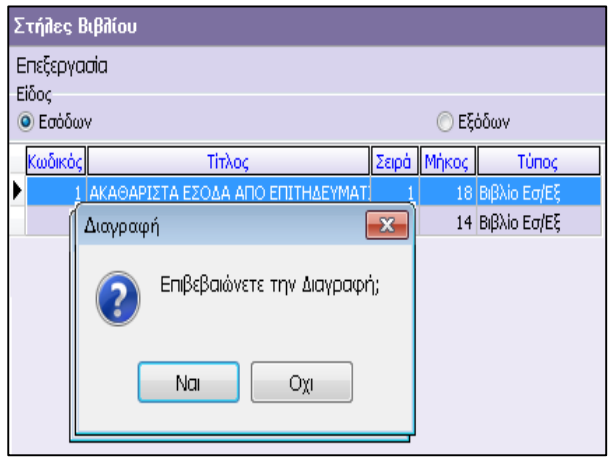

Για να πραγματοποιηθεί η διαγραφή, πρέπει να επιλεχθεί το πλήκτρο «Ναι». Κατά τη διαγραφή στήλης βιβλίου γίνεται έλεγχος εάν έχει αντιστοιχισθεί η στήλη με κάποιον λογαριασμό, και στην περίπτωση που συμβαίνει αυτό, εμφανίζεται μήνυμα το οποίο πληροφορεί πως δεν είναι δυνατή η διαγραφή αυτής της στήλης.

### **1.5 Λογαριασμοί:**

Επιλέγοντας το εικονίδιο εμφανίζεται το ακόλουθο παράθυρο όπου υπάρχει η δυνατότητα να πραγματοποιηθεί έλεγχος των λογαριασμών που συνδέονται κι εκτυπώνονται σε κάθε στήλη, να εισαχθεί, να μεταβληθεί ή και να διαγραφεί η σύνδεση κάποιου λογαριασμού με την στήλη.

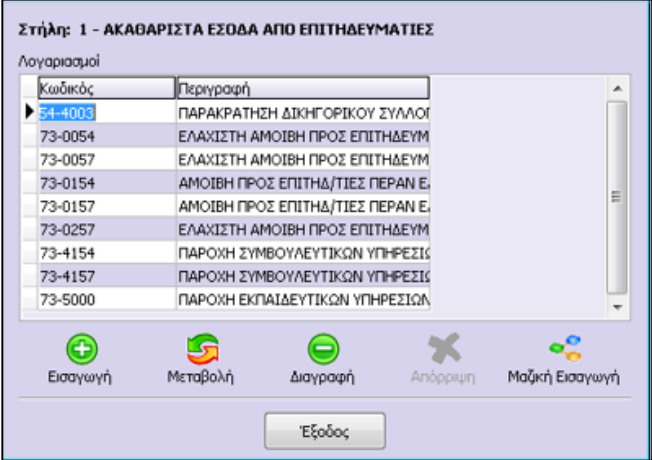

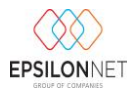

Με την «Μαζική Εισαγωγή» μπορεί να γίνει μαζική σύνδεση λογαριασμών με την στήλη του βιβλίου από το παρακάτω παράθυρο, επιλέγοντας τους λογαριασμούς που ο χρήστης επιθυμεί να συνδέσει και δίνοντας στο τέλος «ΟΚ».

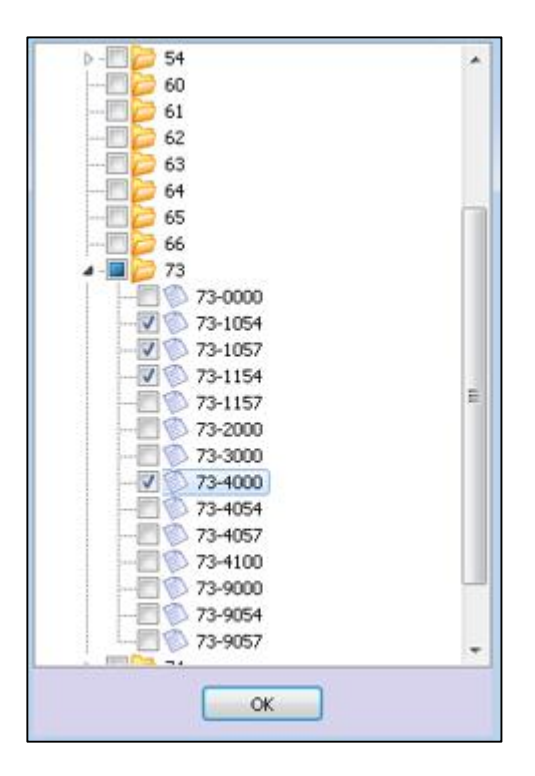

Αξίζει να σημειωθεί ότι η παραμετροποίηση του βιβλίου εσόδων εξόδων δεν ακολουθεί κάποιον κανόνα αλλά προκύπτει κάθε φορά από τις επιμέρους ανάγκες της κάθε εταιρείας και του κάθε λογιστή. Με αυτό το δεδομένο, στις πρότυπες εταιρείες «EpsilonNet» δημιουργήθηκαν κάποιες ενδεικτικές στήλες, ώστε ο χρήστης να έχει ένα υπόδειγμα του τρόπου στησίματος του βιβλίου. Από εκεί και πέρα ο κάθε χρήστης μπορεί να στήσει σύμφωνα με τις δικές του ανάγκες το βιβλίο σε μια εταιρεία, και να χρησιμοποιήσει αυτήν ως πρότυπη από την οποία θα αντιγράφει αυτήν την παραμετροποίηση στις υπόλοιπες εταιρείες του.

Τέλος θα πρέπει να σημειωθεί ότι κατά την εκτύπωση του βιβλίου, στην περίπτωση που δεν έχει συνδεθεί κάποιος λογαριασμός με στήλη βιβλίου, πραγματοποιείται αυτόματα έλεγχος και εμφανίζεται το αντίστοιχο προειδοποιητικό μήνυμα με τους λογαριασμούς που δεν έχουν συνδεθεί με στήλη βιβλίου έτσι ώστε να αποφευχθεί η περίπτωση, να τυπωθεί βιβλίο εάν υπάρχει έστω και 1 λογαριασμός χωρίς σύνδεση με στήλη.

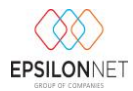

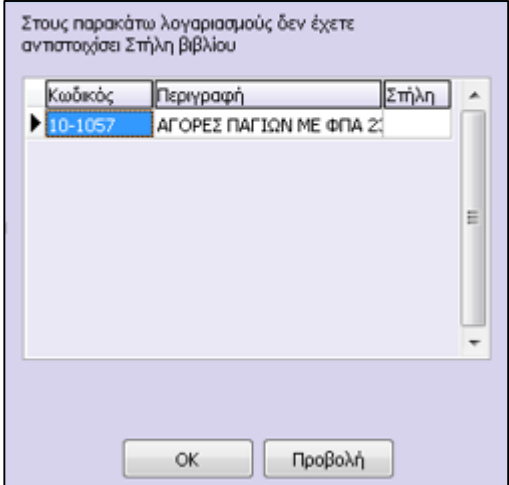

Από αυτό το σημείο έχει την δυνατότητα ο χρήστης να πραγματοποιήσει σύνδεση των λογαριασμών που εμφανίζονται με την αντίστοιχη στήλη βιβλίου.